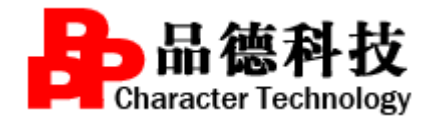

## **1.**平台整体功能介绍

湖北省住院医师规范化培训公共服务平台(以下简称平台)平台网址: <http://61.155.106.111:4040/pdsci/>, 建议大家使用谷歌浏览器进行登录。

1.1 首页 包含:新闻中心、通知公告、政策法规、基地风采、师资培训、 下载中心、公众互动、理论研究。(禁止使用网上摘抄的文章)

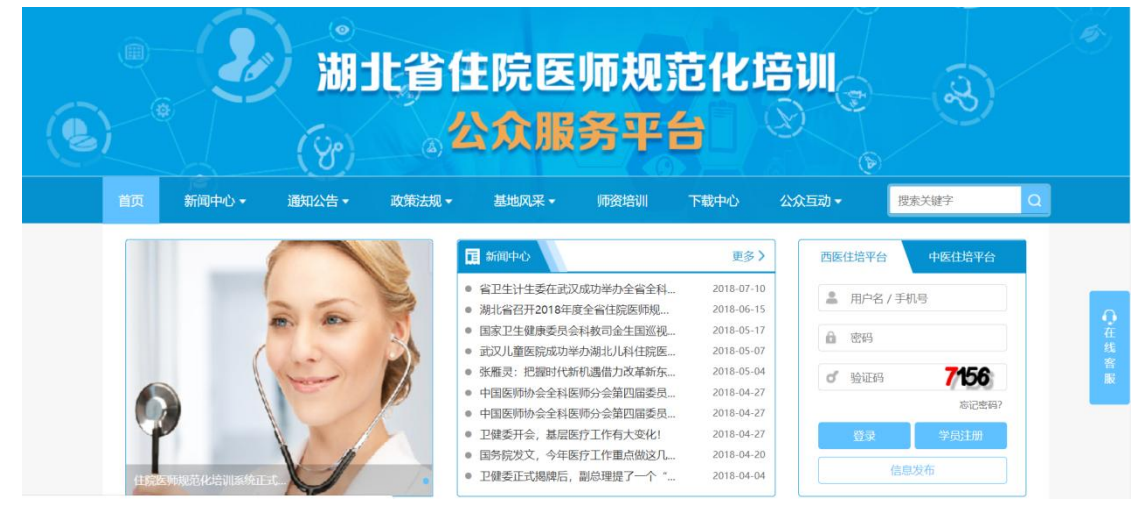

1)新闻中心分为:国家新闻和省级新闻,所有资讯需经省级管理员审核后 平台显示;

2) 通知公告分为: 省级公告和基地公告, 省级公告由省级管理员统一发布 管理,基地公告由基地管理员统一发布管理(内容谁发谁负责,省级管理员有 权删除或修改);

3)政策法规分为:国家政策和省级政策,政策法规必须是国家或者省厅关 于住培条文、规章制度的指导意见的红头文件,由省厅统一发布;

4) 基地风采分为: 基地信息、学员心得, 中基地管理员统一发布管理(内 容谁发谁负责,省级管理员有权删除或修改);

5)理论研究所有账号均可进行发布管理,发布内容必须是理论性研究或政 策研究的文章(内容谁发谁负责,省级管理员有权删除或修改);

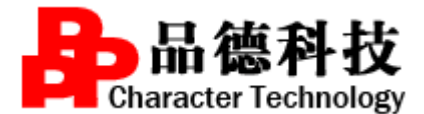

 $23 - 111$ ■ 【映队与队】大J 4V10例ル開工ね土… ■ 甲因诊所首衆官理首行刃広 (国家上土… ● 【重要通知】关于2018年度湖北省住... 2018-04-04 ● 国务院办公厅关于深化医教协同进一步... 2017-07-14 ● 武汉大学中南医院 ● 武汉大学口腔医院 2017-07-03 ● 关于2018年度湖北省住院医师规范化 2018-03-21 ● 国务院办公厅关于深化医教协同进一步 • 广州军区武汉总医院 ● 2018医师资格考试现场审核所需材料... 2018-01-22 ● 国家卫生计生委关于修改《医疗机构管... 2017-02-21 ● 湖北走警总库院 ● 【温馨提醒】2017医师资格笔试缴费... 2017-07-07 ● 国家卫生计生委等7部门关于建立住院... 2016-11-28 ● 2017年湖北省住院医师规范化培训招... 2017-05-31 ● 湖北省妇幼保健院 ● 医师资格考试违纪违规处理规定 2016-08-10 ● 湖北省第三人民医院 2017-05-05 ● 武汉中美全科住院医师规范化培训试点... ● 国家卫生计生委关于修改《外国医师来... 2016-01-19 中医基地 **更多)** ● 湖北省中医院 才理论研究 **※ 基地风采** 更多〉 更多〉 ● 湖北省中医医院 • 武汉市中西医结合医院 ● 同济医院2018级住院医师规范化培训... 2018-09-07 无记录! ● 黄石市中医医院 ● 每天进步一点, 最终成为优秀的麻醉医... 2018-08-16 ● 十堰市中西医结合医院 ● 孝感市中心医院2018级住院医师规范... 2018-08-16 理论性研究、住培 ● 襄阳市中医医院 ● 黄石爱康医院 -- 加强梯队建设, 培... 2018-08-02 ● 宜昌市中医医院 ● 黄石市爱康医院学考结合锤炼"高品质... 2018-08-02 政策研究的文章 ● 荆州市中医医院 ● 黄石爱康医院 -- 加强梯队建设, 培... 2018-08-02 ● 湖北省中西医结合医院 ● 黄石市爱康医院学考结合锤炼"高品质... 2018-08-02 ● 青春之名, 奋力担当 2018-05-17 ● 院内全面自查自纠, 不断提升学科住培... 2017-11-20 ● 把教学融入临床查房, 用行动落实医教... 2017-11-20

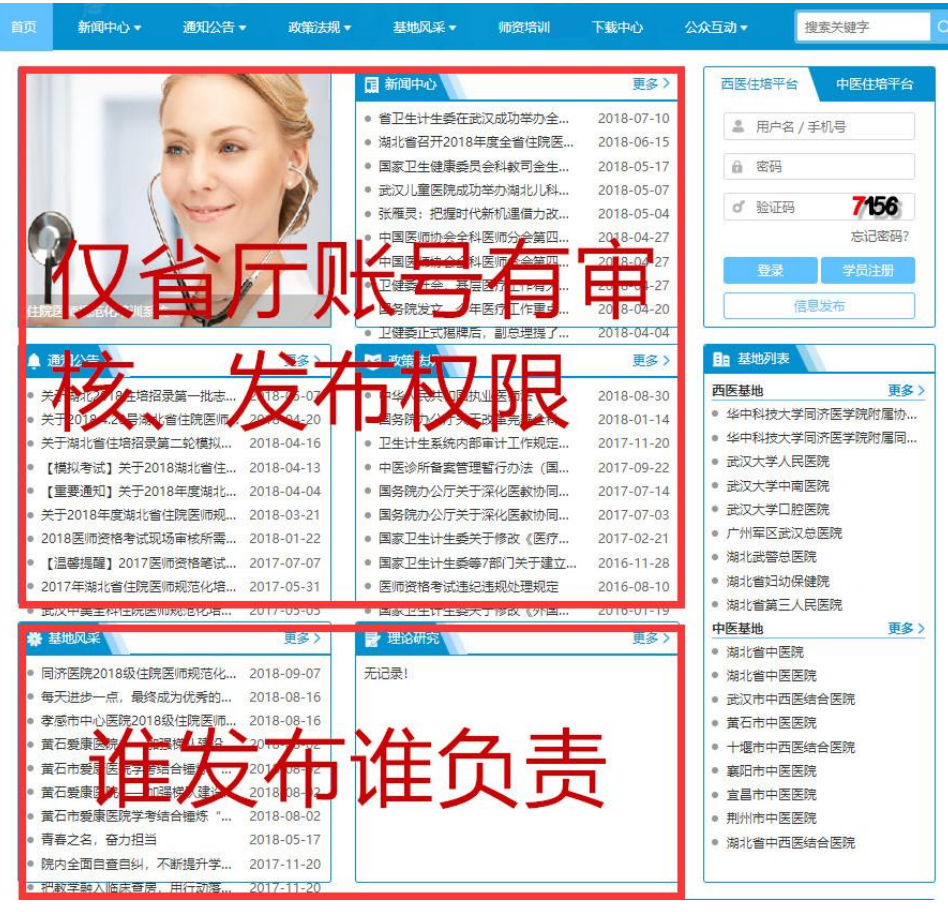

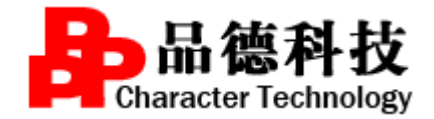

## **2**、角色使用说明

### 角色一:基地管理员

步骤 1: 登录门户网站, 输入账号、密码、验证码, 点击登录。

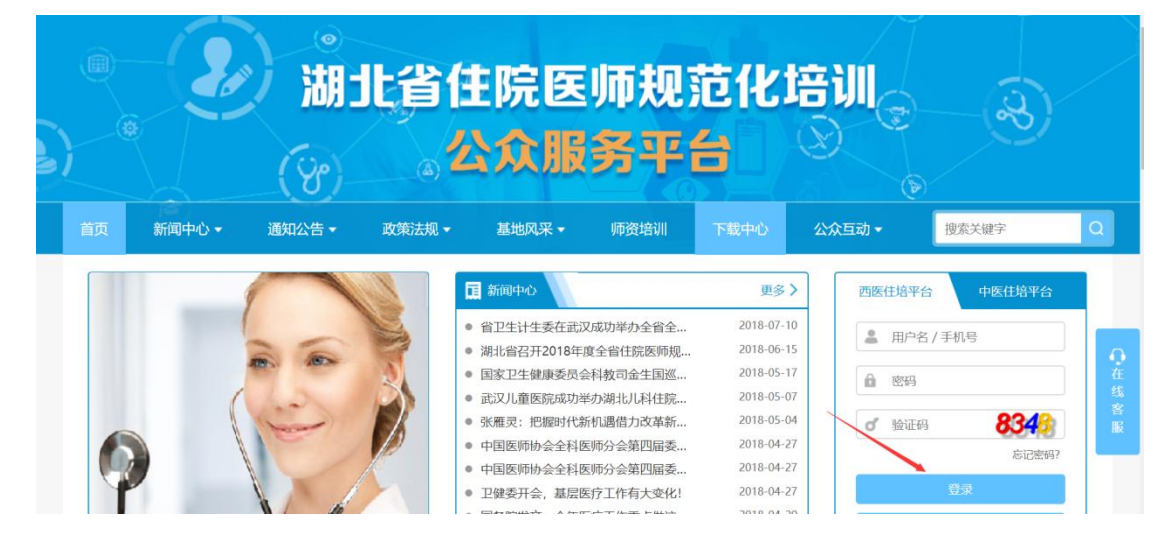

进入以下界面:

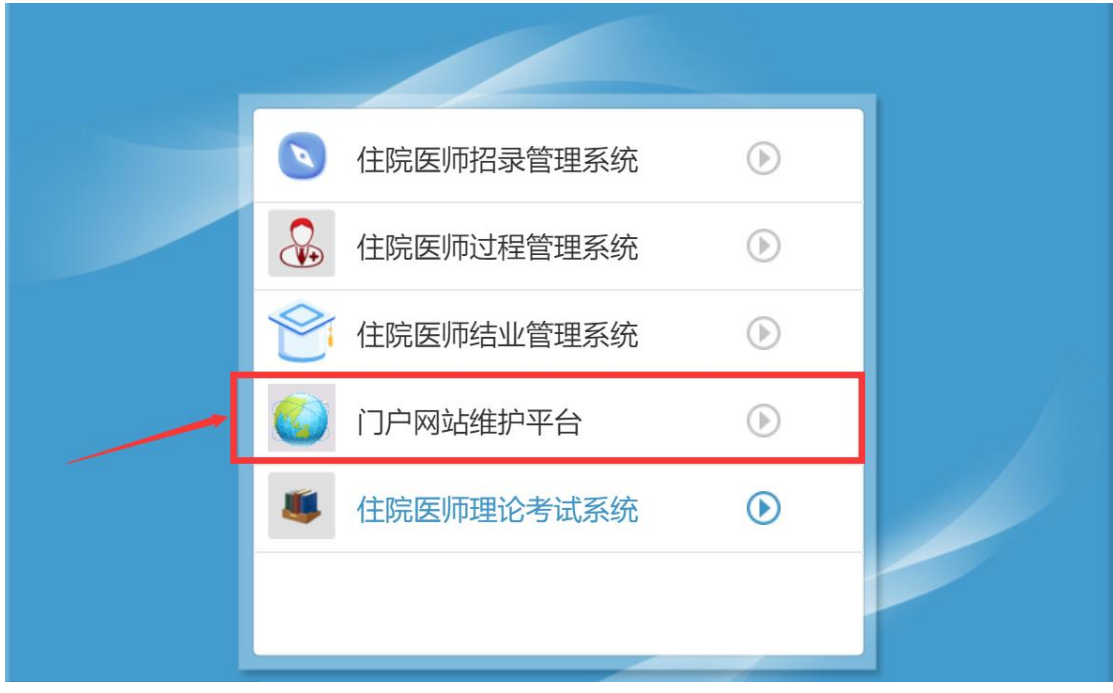

选择"门户网站维护平台"按钮,显示:

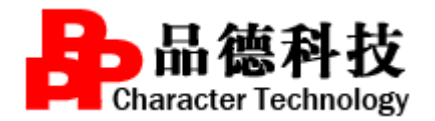

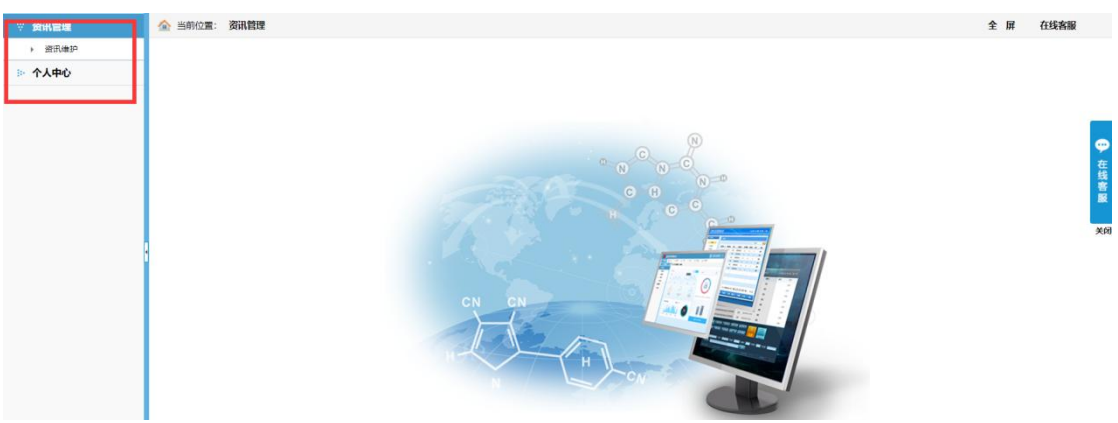

步骤二:

发布资讯时,点击"咨询维护",再点击"新增",如下图所示:

| ☆ 资讯管理<br>→ 资讯维护 |                                                                         | ▲ 当前位置: 资讯管理 -- 资讯维护            |      |            |      | 全屏<br>在线客服            |
|------------------|-------------------------------------------------------------------------|---------------------------------|------|------------|------|-----------------------|
| ◎ 个人中心           | 标<br>塾:                                                                 | 所属栏目:<br>开始日期:                  |      | 结束日期:      | 查询   |                       |
|                  | 新增                                                                      | 不允许发布在网上摘抄的新闻或文章<br>批量删除        |      |            |      |                       |
|                  | $\qquad \qquad \qquad \qquad \qquad \qquad \qquad \qquad \qquad \qquad$ | 标题                              | 所属栏目 | 资讯时间       | 状态   | 操作                    |
|                  | $\qquad \qquad \boxdot$                                                 | 培养患者信任的全科医生                     | 基地信息 | 2018-09-12 | 编辑   | [查看] [修改] [提交审核] [删除] |
|                  | $\qquad \qquad \Box$                                                    | 每天进步一点, 最终成为优秀的麻醉医师!            | 学员心得 | 2018-08-16 | 审核通过 | [查看] [修改] [删除]        |
|                  | $\qquad \qquad \qquad \qquad \qquad \qquad \qquad \qquad \qquad$        | 围观 武汉大学人民医院住培工作半年回顾 (2017年1~6月) | 基地信息 | 2017-08-04 | 审核通过 | [查看] [修改] [删除]        |
|                  |                                                                         |                                 |      |            |      |                       |
|                  |                                                                         |                                 |      |            |      |                       |
|                  |                                                                         |                                 |      |            |      |                       |
|                  |                                                                         |                                 |      |            |      |                       |
|                  |                                                                         |                                 |      |            |      |                       |

填写相关的资讯内容,如下图所示:

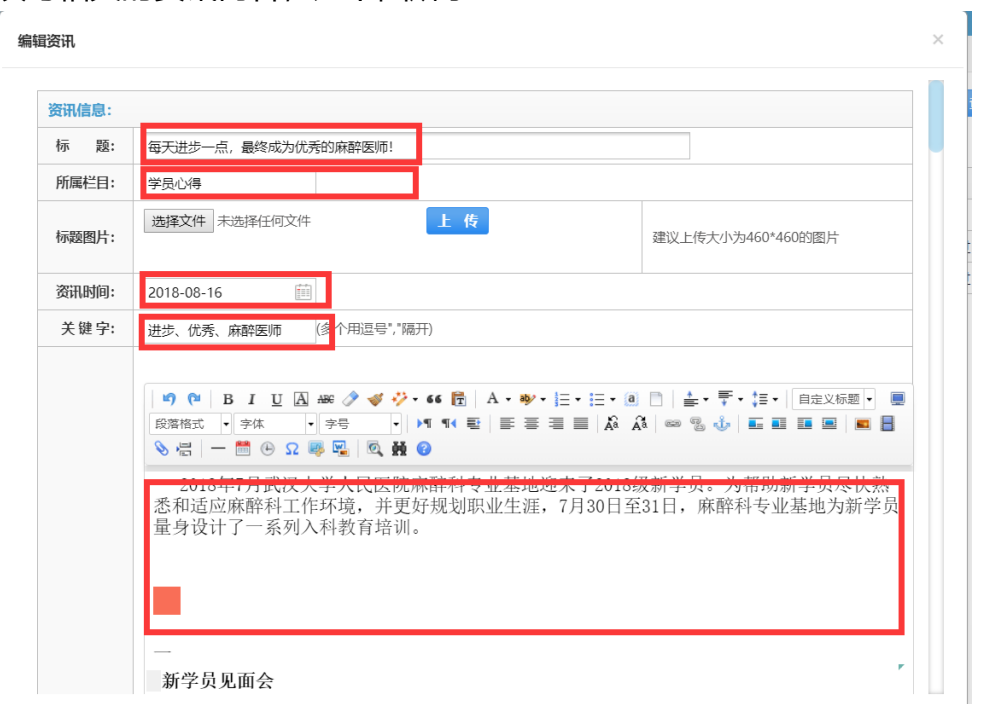

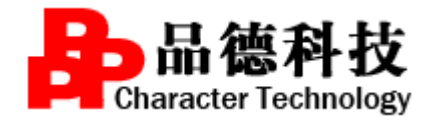

## 编辑完成后点击保存即可,如下图所示:

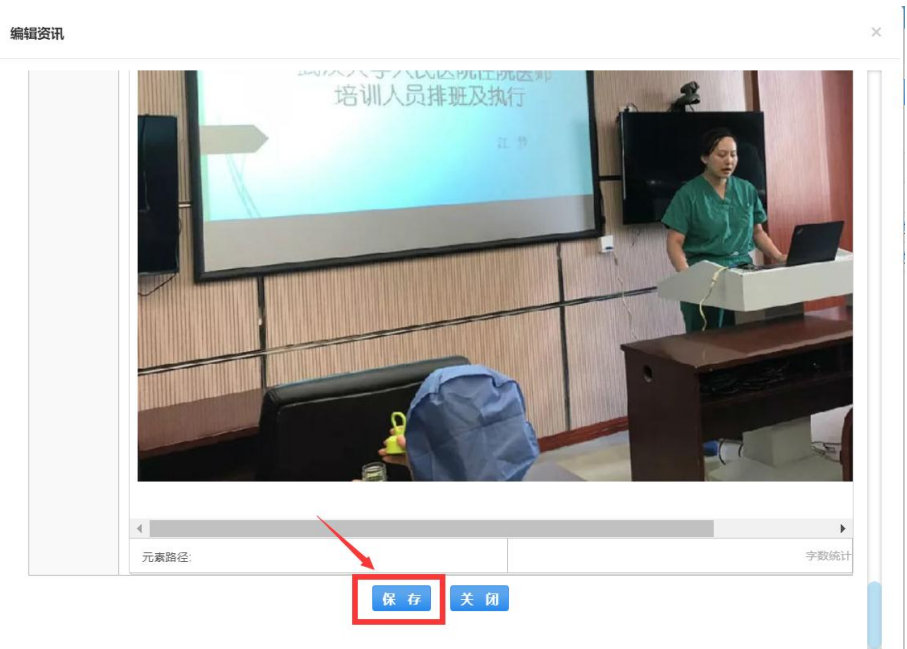

#### 编辑资讯内容时操作细节:

1)全选

鼠标右键,选择全选,即可将编辑的资讯内容全部选中,如图所示:

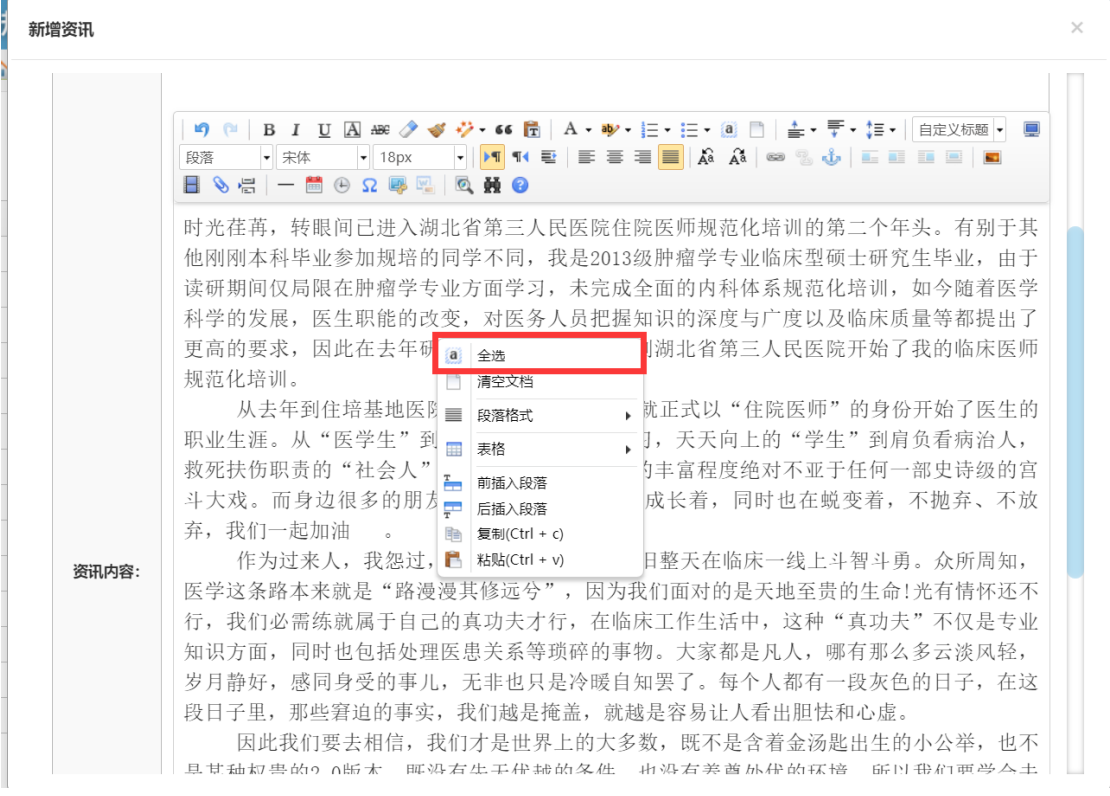

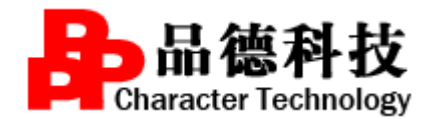

2)清空文档

鼠标右键, 选择清除文档, 即可将编辑的资讯内容全部清除, 如图所示:

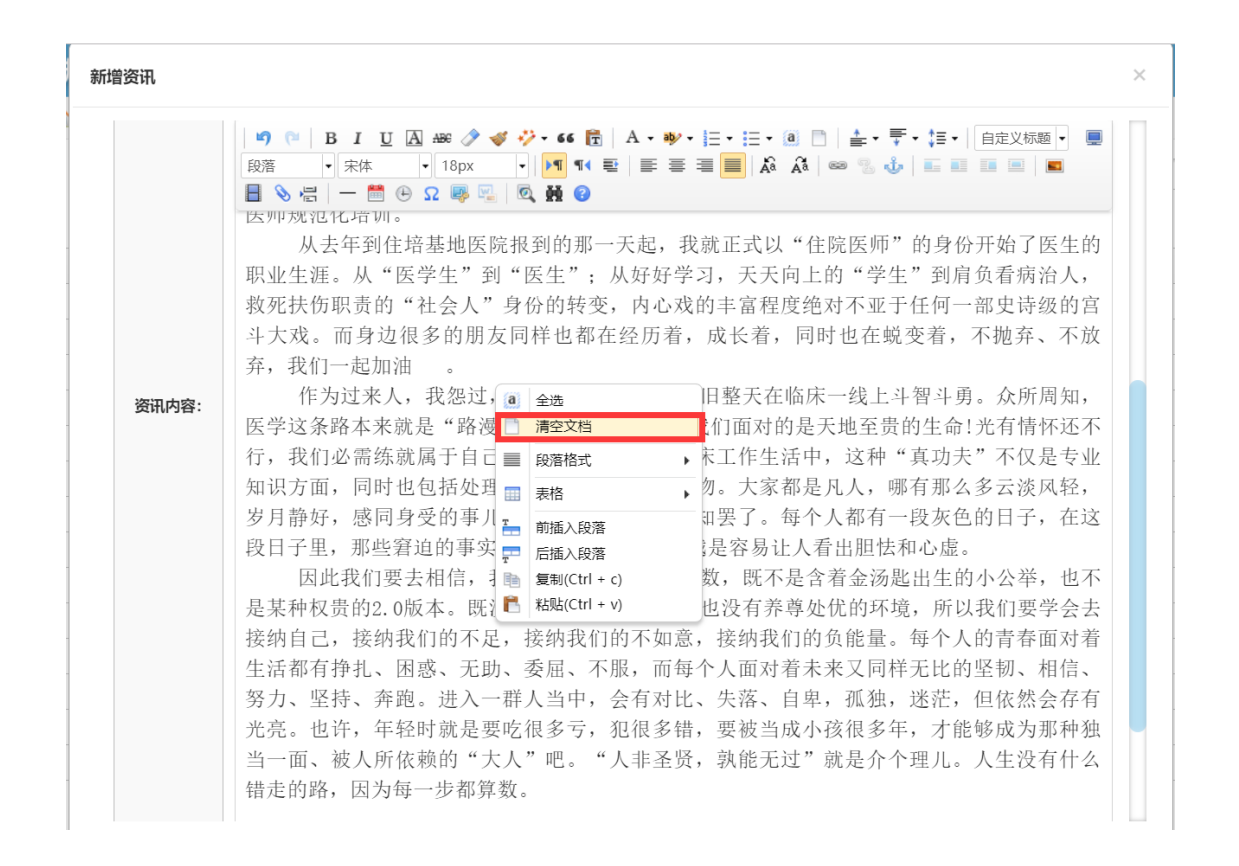

3) 段落格式

调整段落格式,目前段落格式分为左对齐、右对齐、居中对齐和两端对齐, 先选中段落文章, 鼠标右键选择"段落格式",再选择"右对齐", 如图所示:

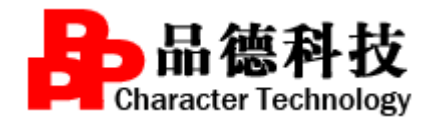

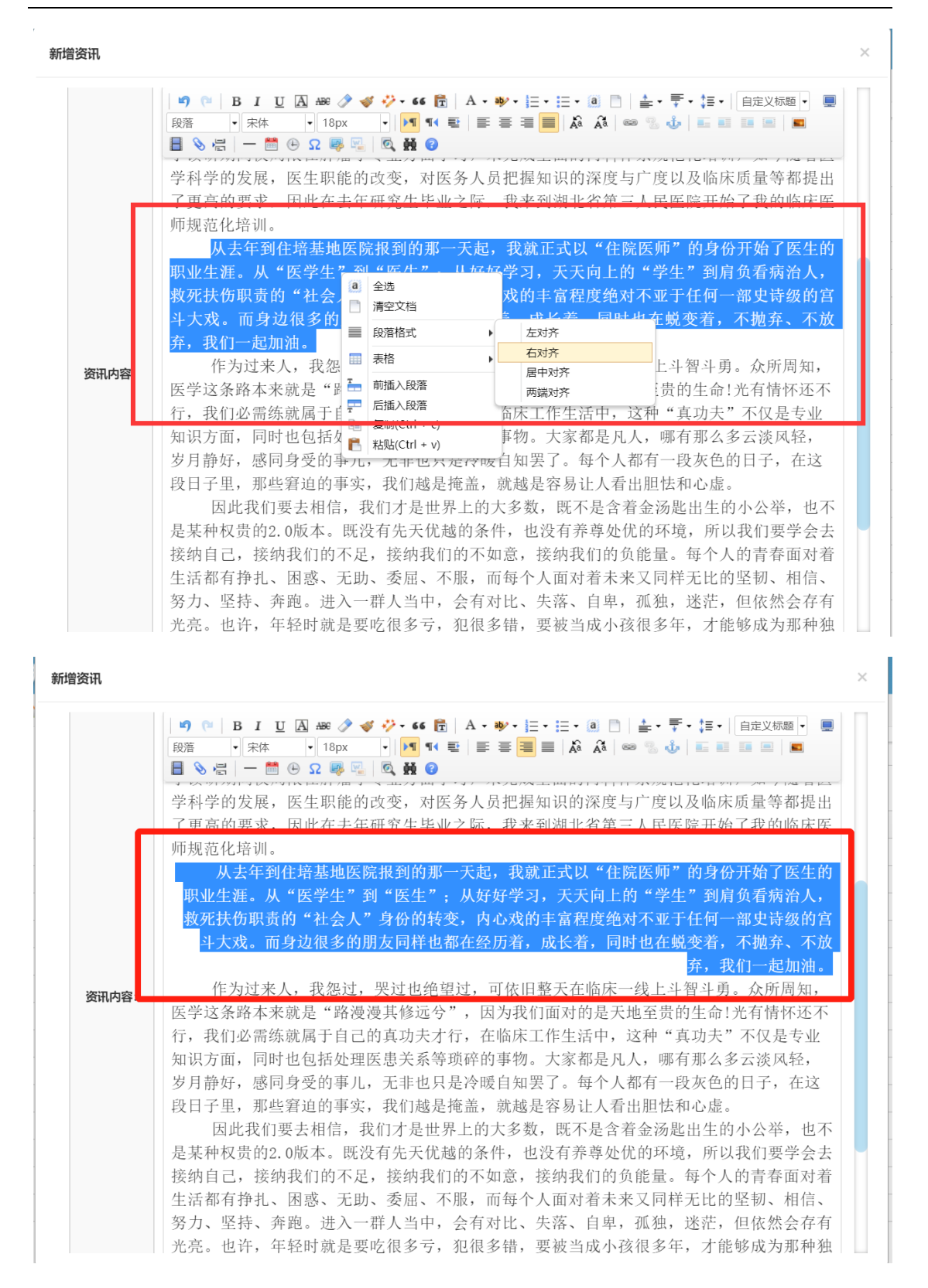

#### 4) 插入表格

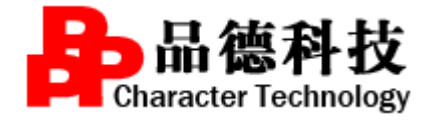

鼠标右键选择"表格",再选择"插入表格",如图所示:

#### 新增资讯

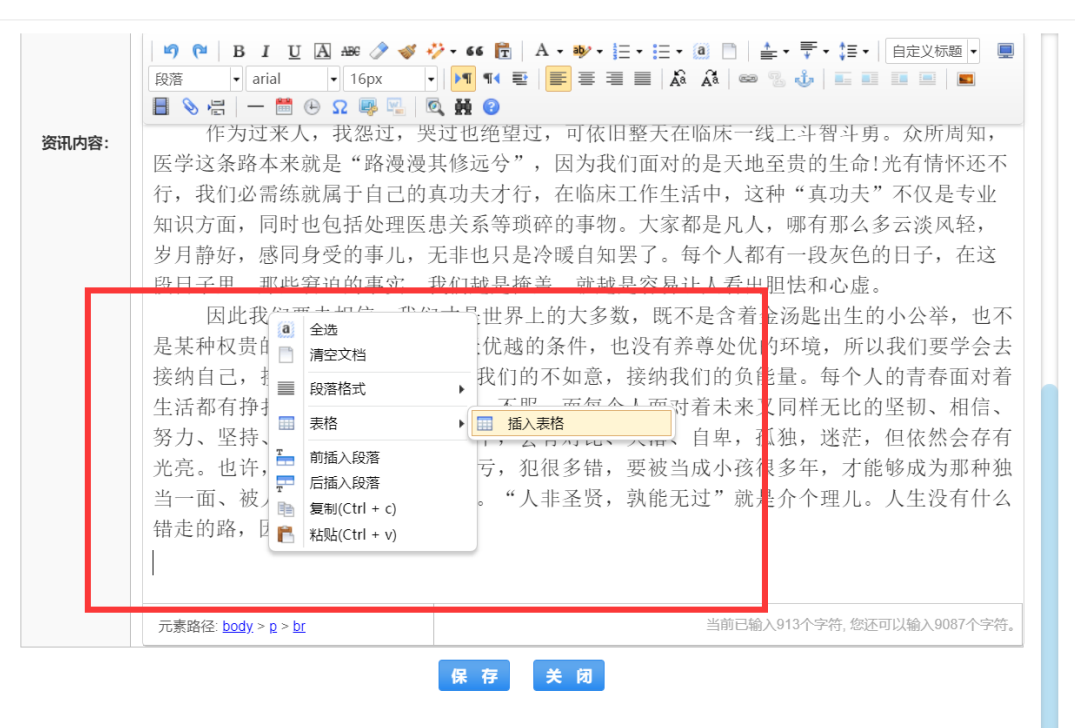

 $\times$ 

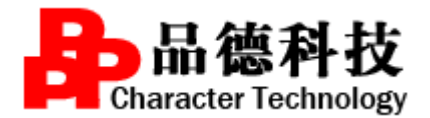

 $\mathbf{r}$ 

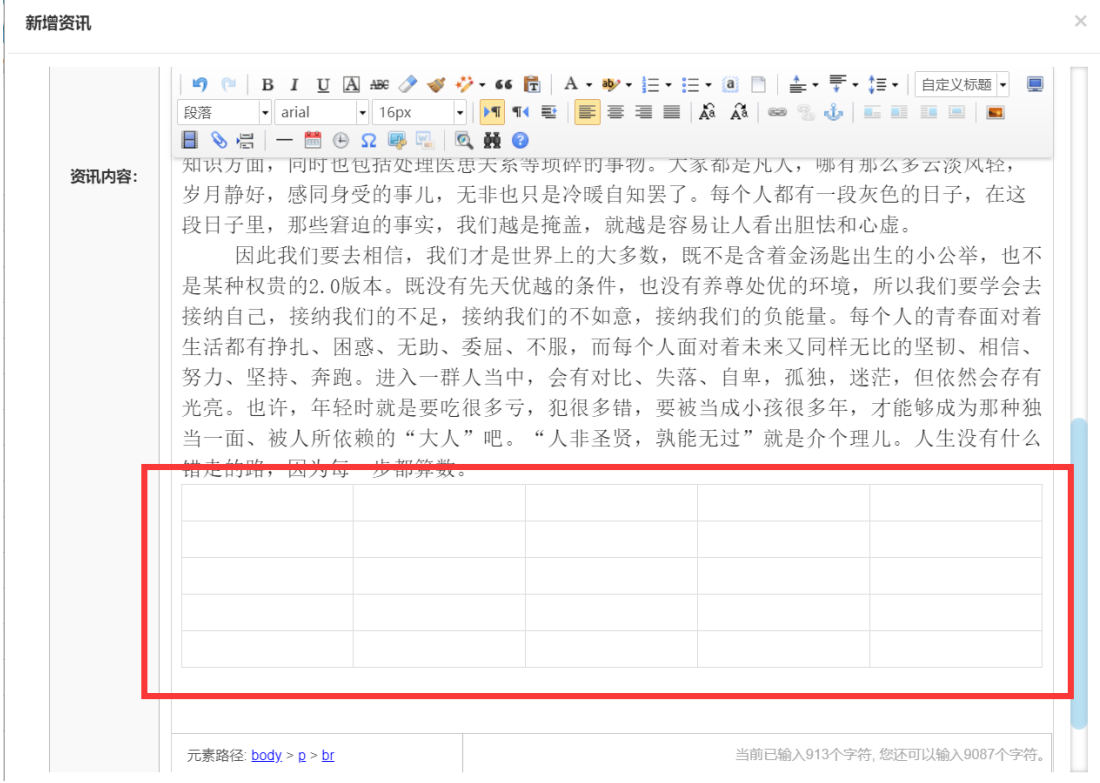

5)前插入段落

需要在段落前插入文章, 即可鼠标右键选择"前插入段落", 如图所示:

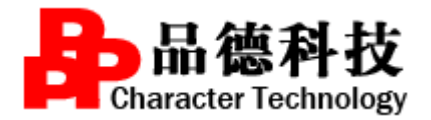

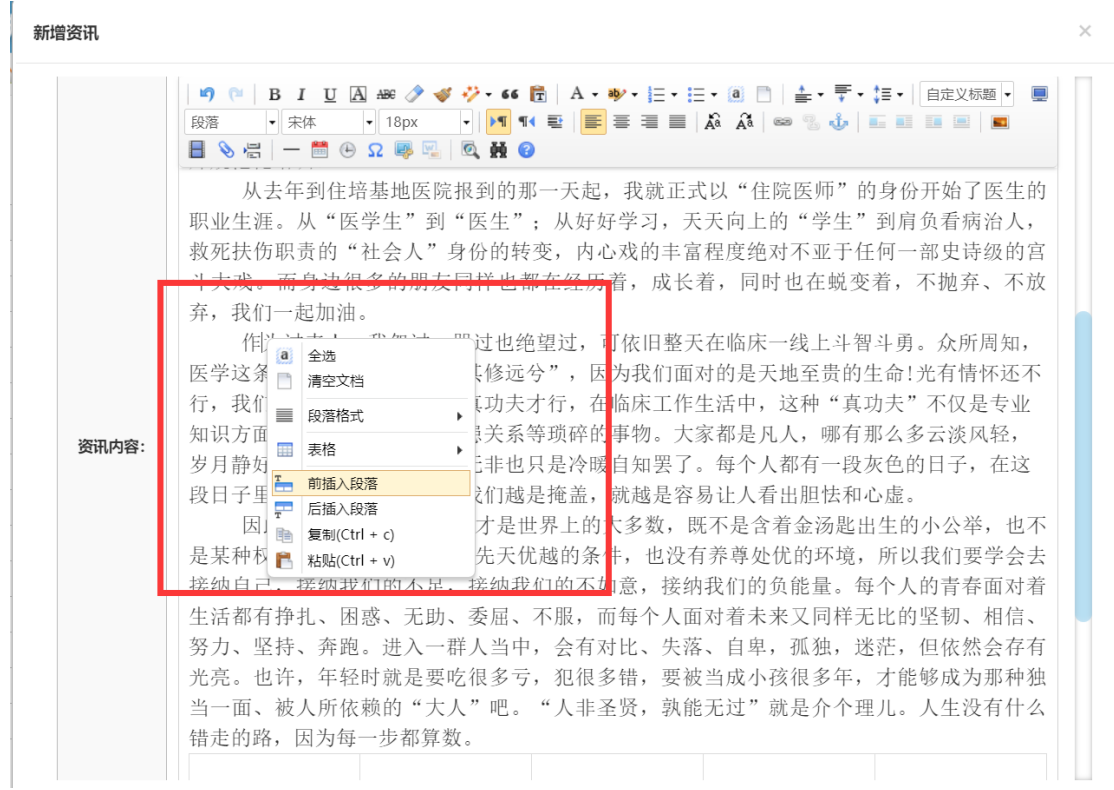

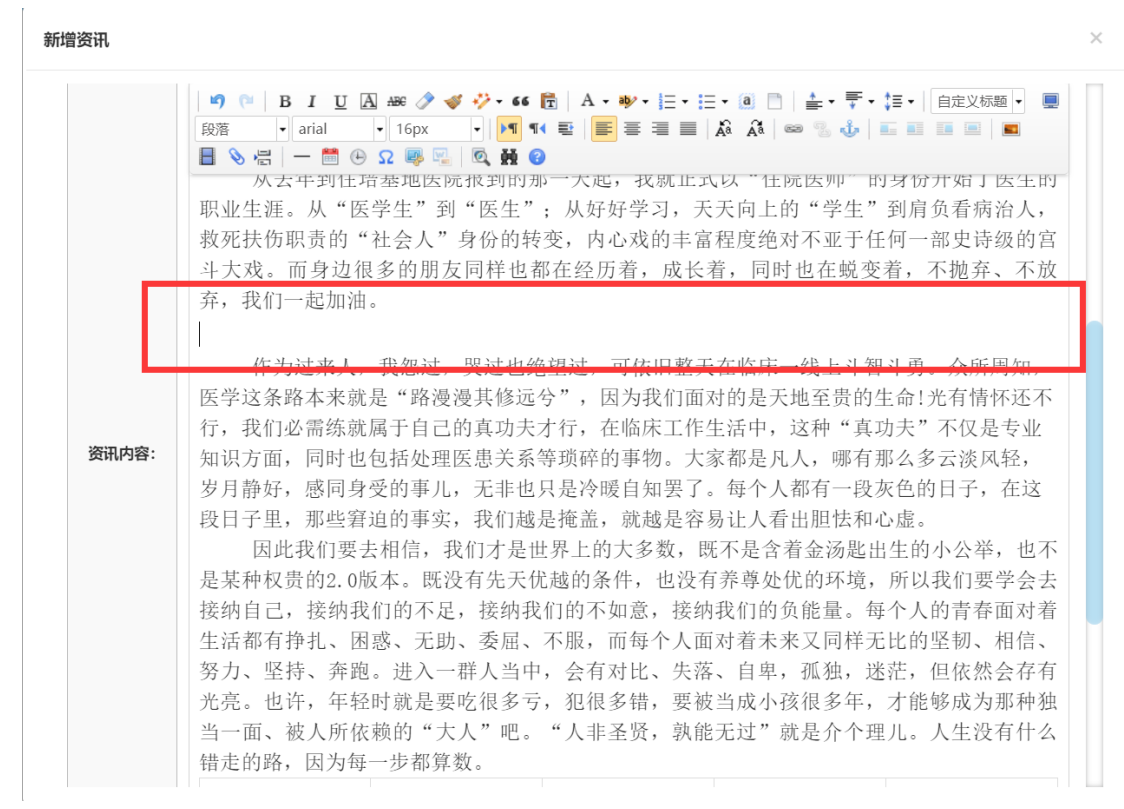

# )后插入段落

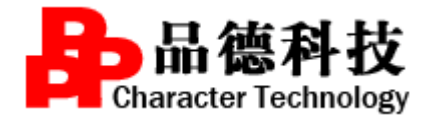

操作方式和前插入段落一致。

7)插入图片

则点击下图中 中 按钮, 即可进行相应的图片插入工作, 如下图所示:

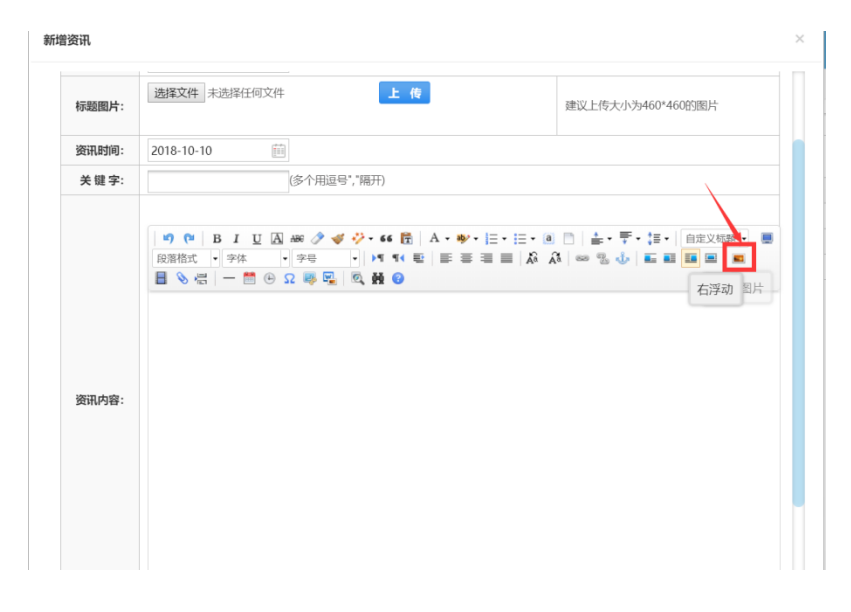

下一步:

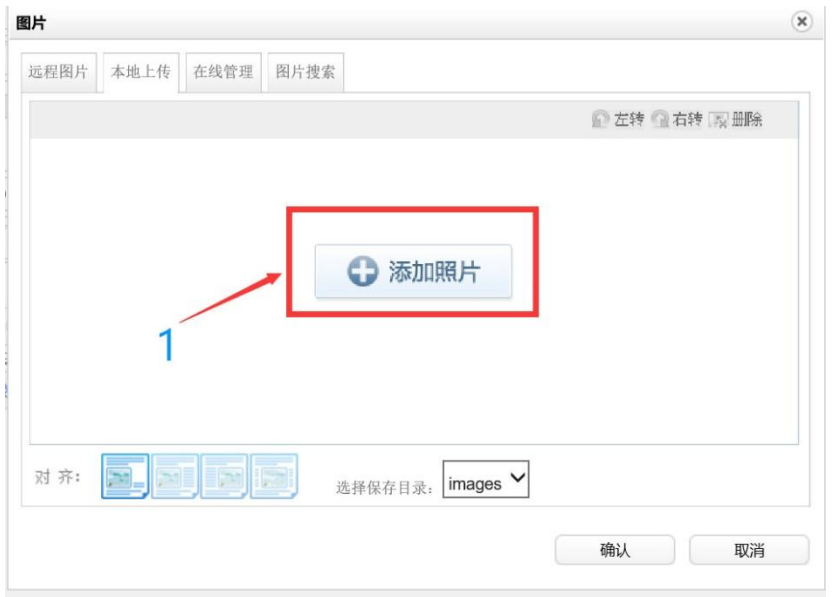

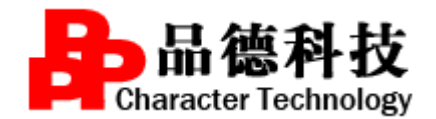

下一步:

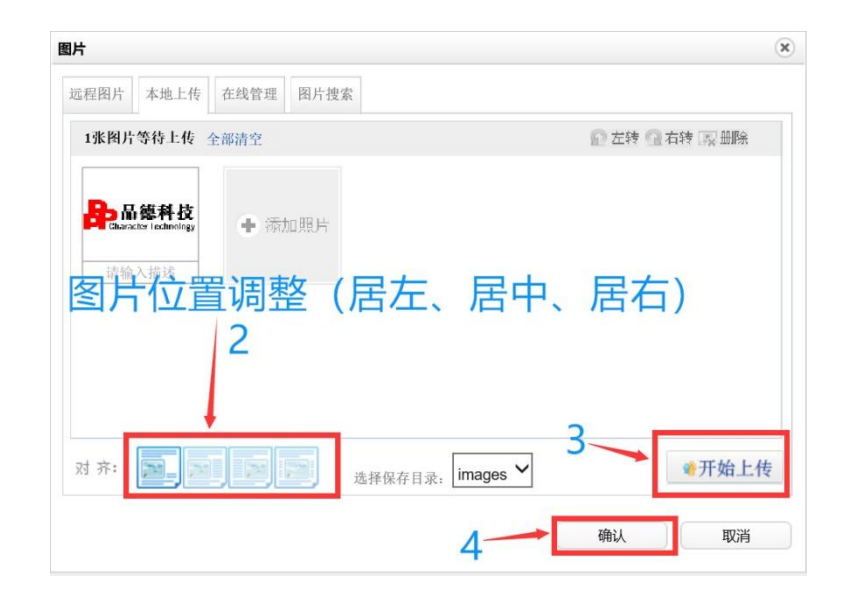

下一步:

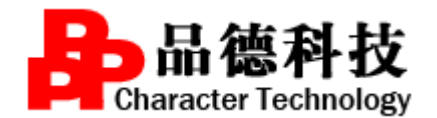

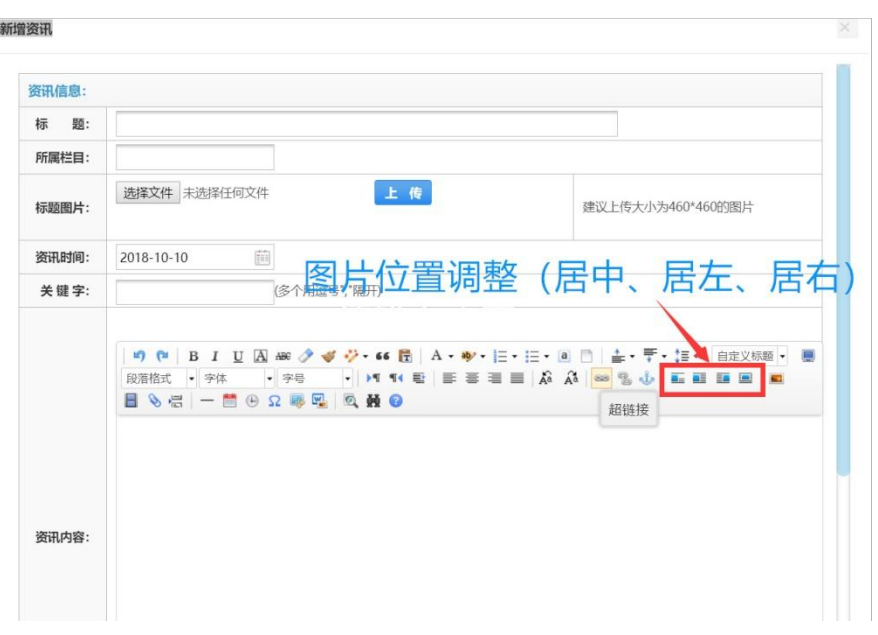

8) 插入视频

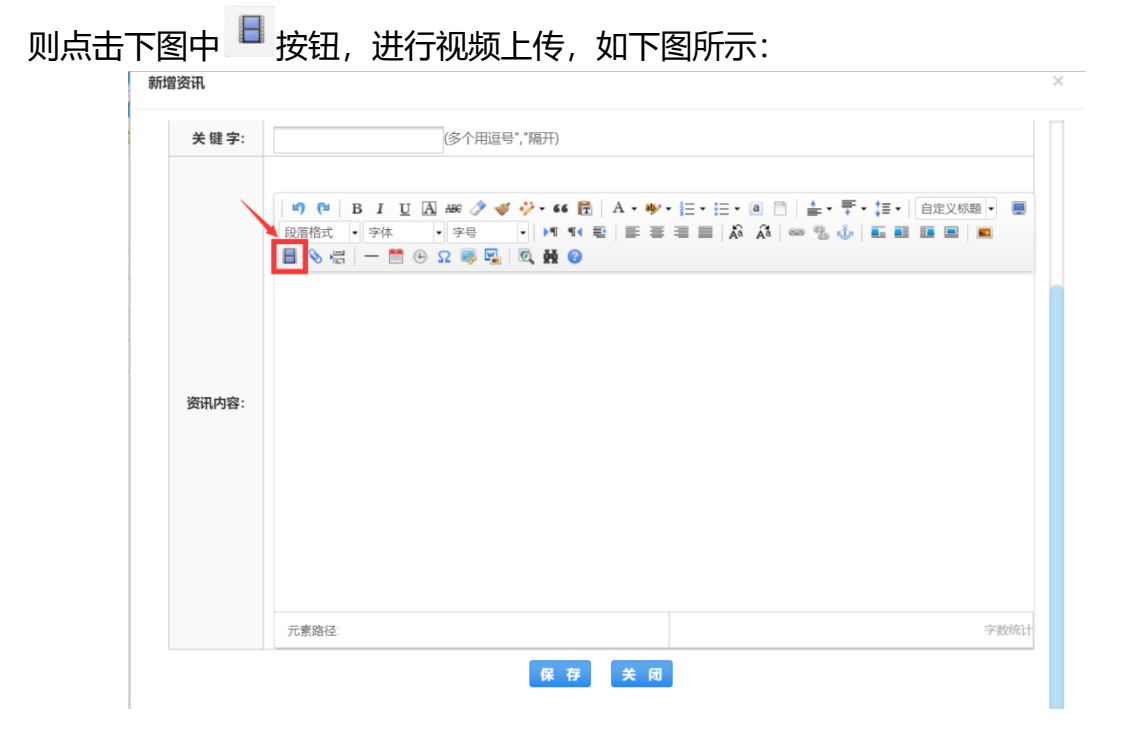

按下图 1-4 顺序进行操作:

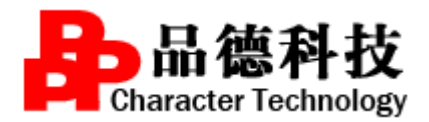

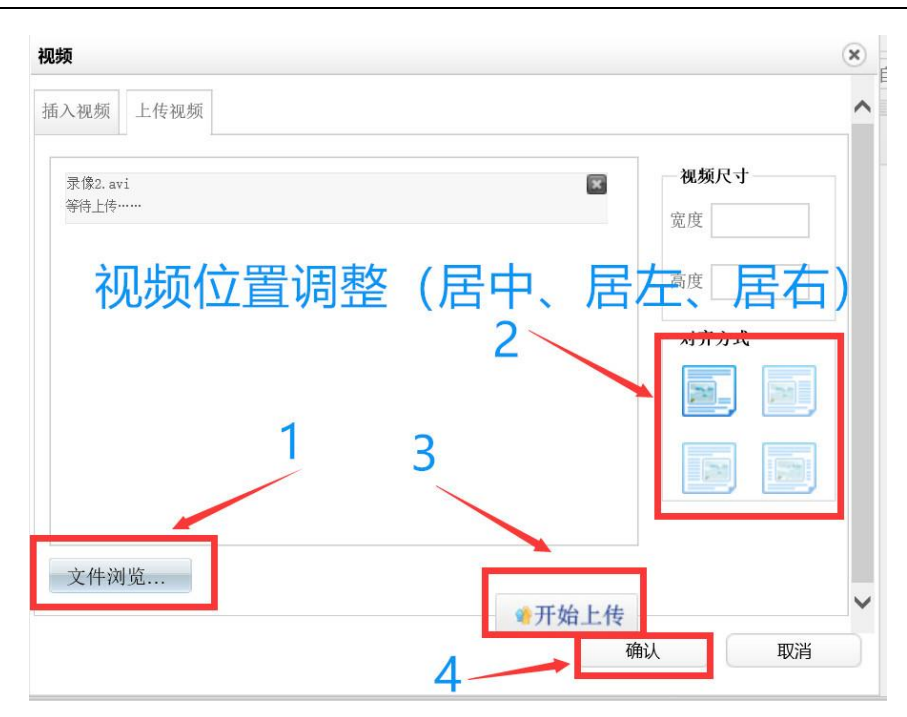

9) 添加附件

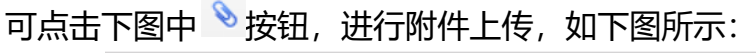

新增资讯

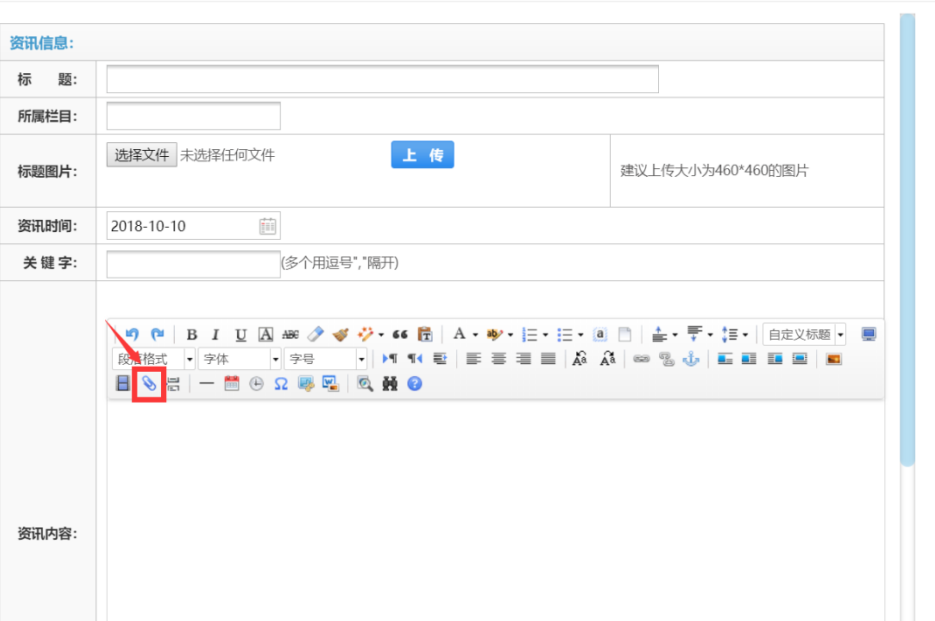

 $\times$ 

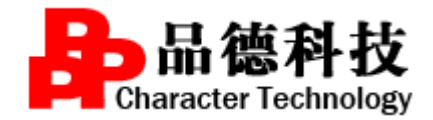

## 请按下图 1-3 步完成相应操作:

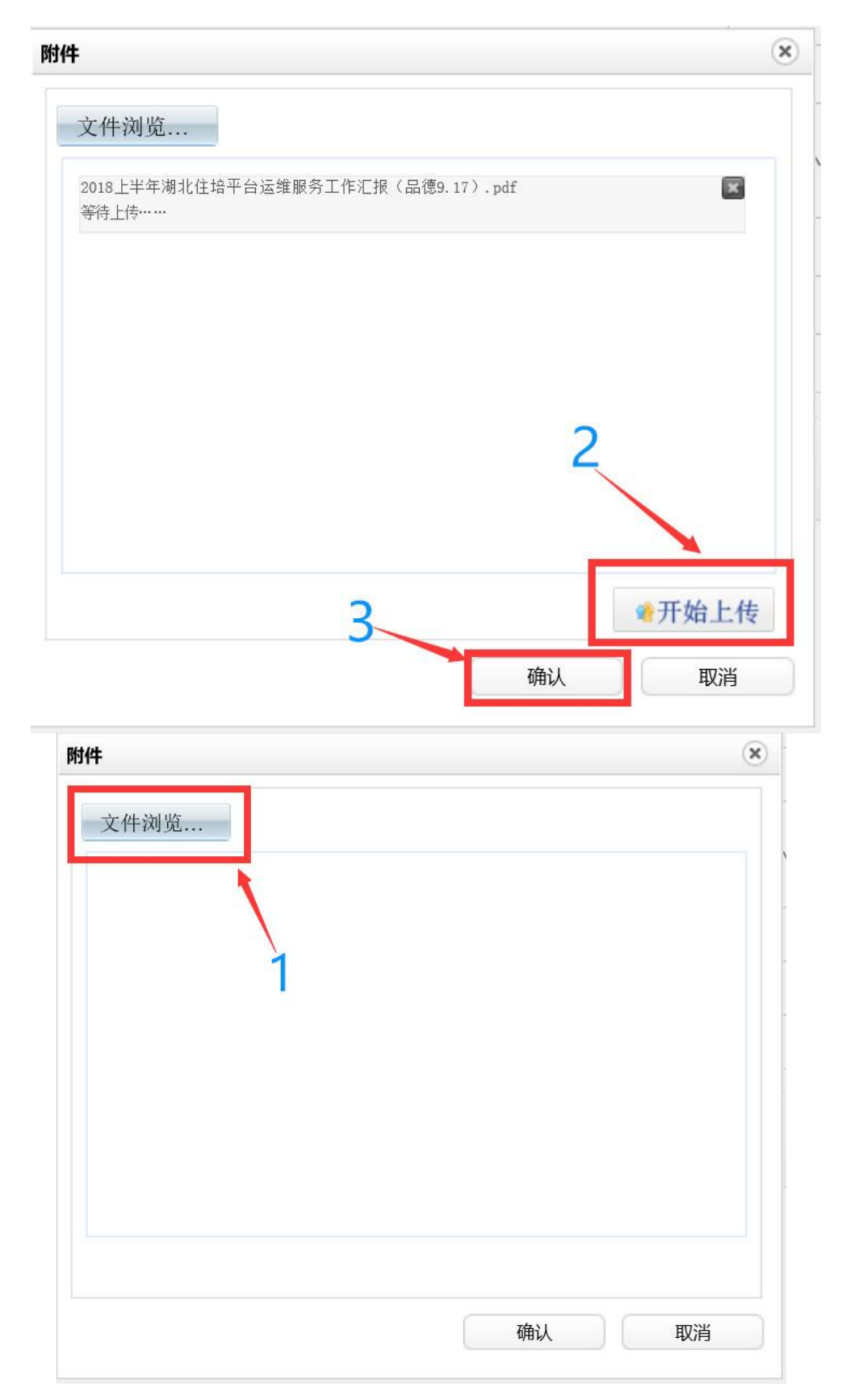

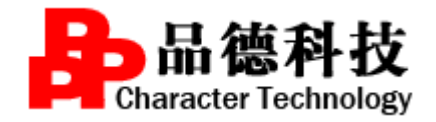

10) 分页显示

则点击下图中 <sup>层</sup> 按钮即可, 如图所示:

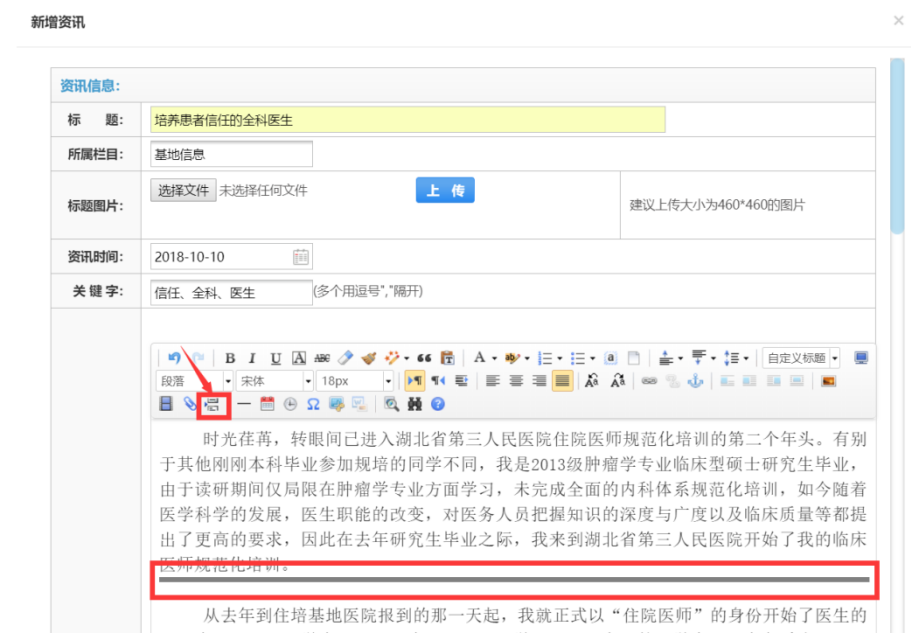

11) 添加分隔线

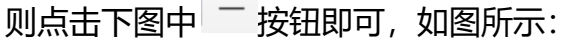

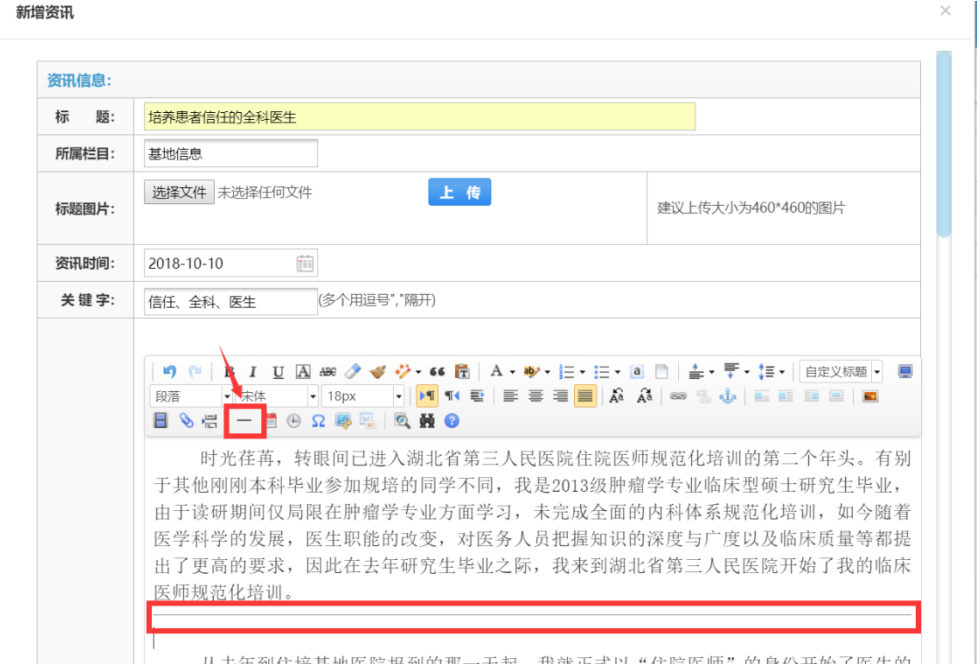

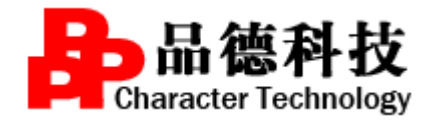

# ) 添加日期和时间

则点击下图中 <sup>图 8</sup>按钮即可, 如图所示:

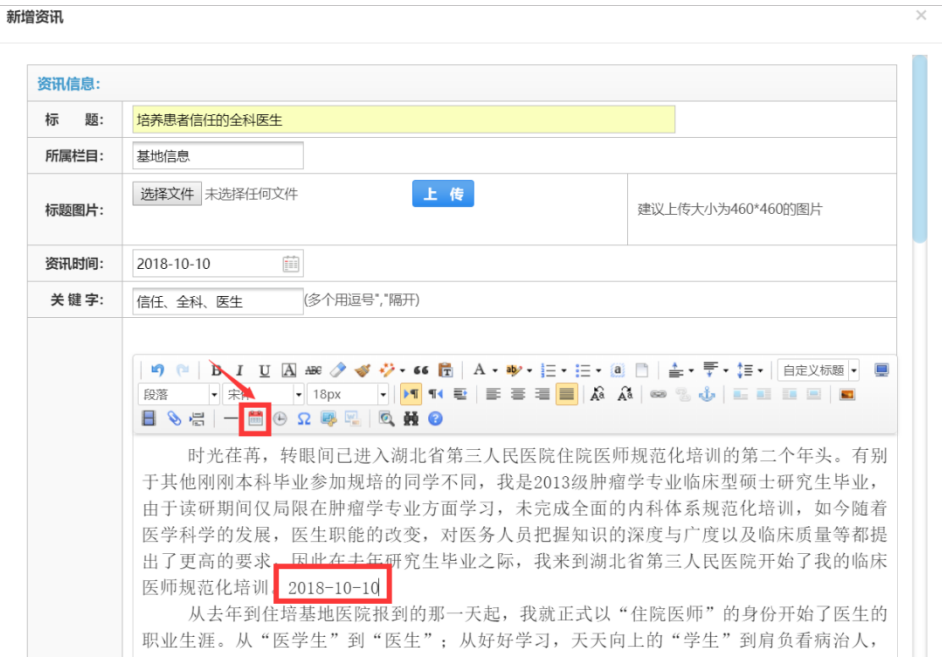

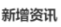

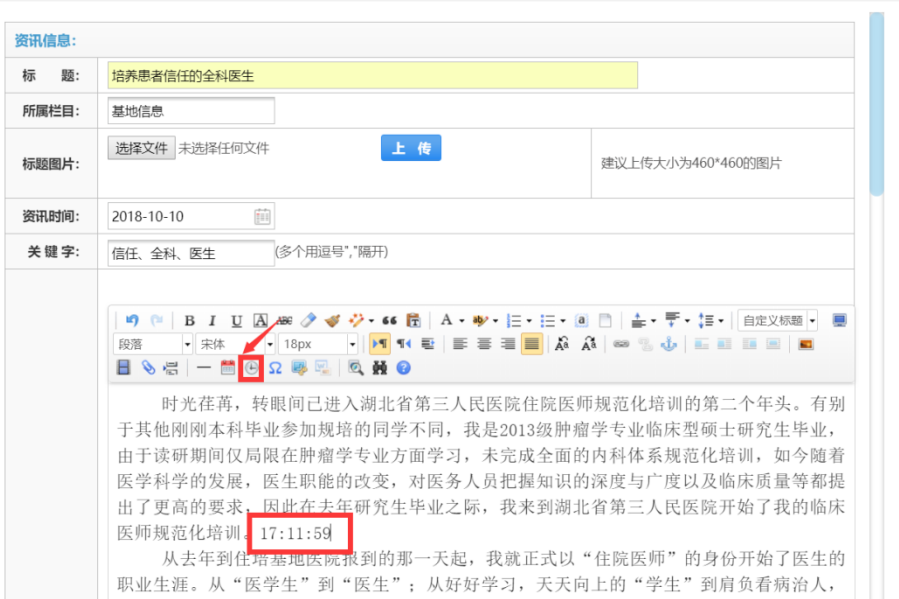

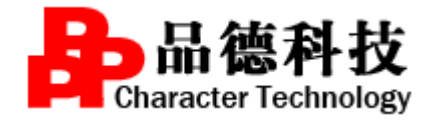

## 13) 添加日期和时间

则点击下图中 <sup>12</sup> 按钮即可, 如图所示:

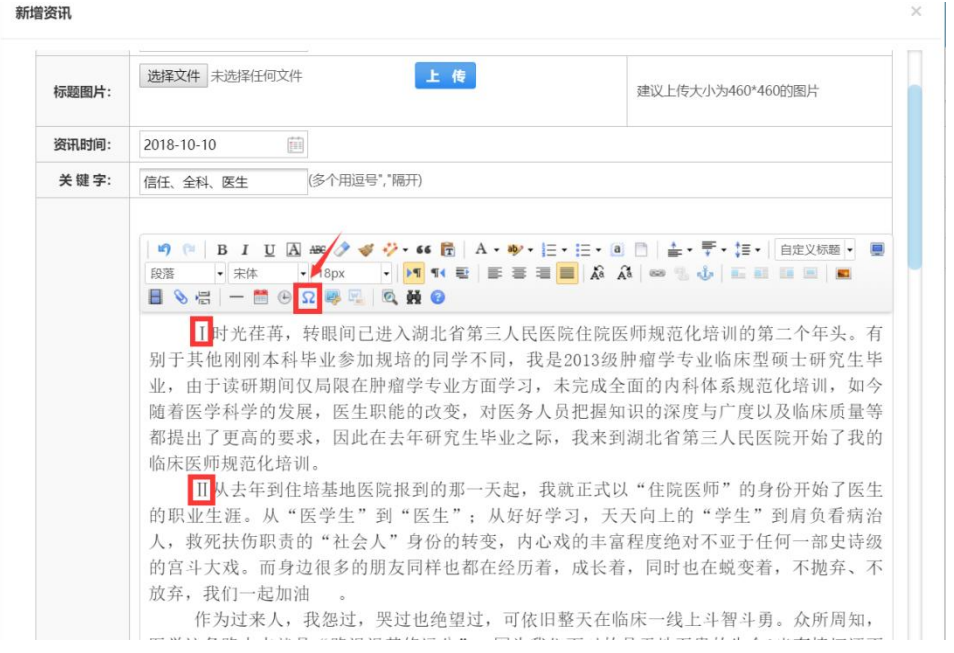

#### 特殊字符

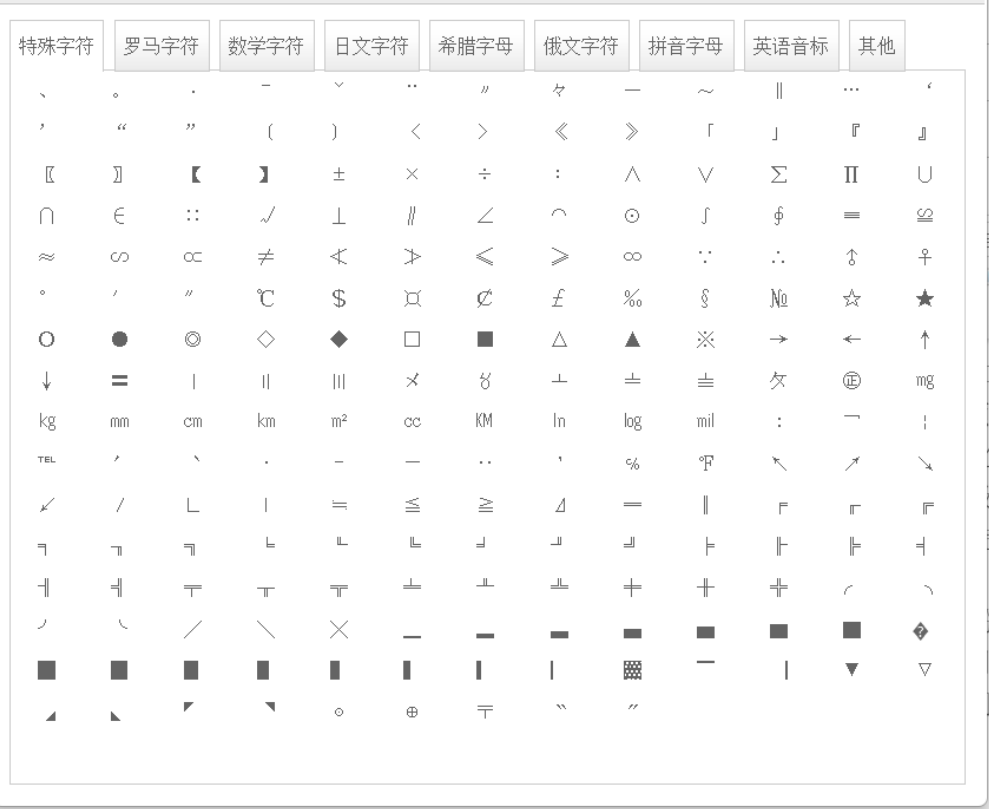

 $(x)$ 

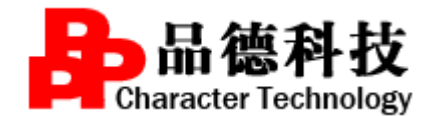

步骤三:

#### 保存后的资讯操作说明:

1) 修改,如下图所示:

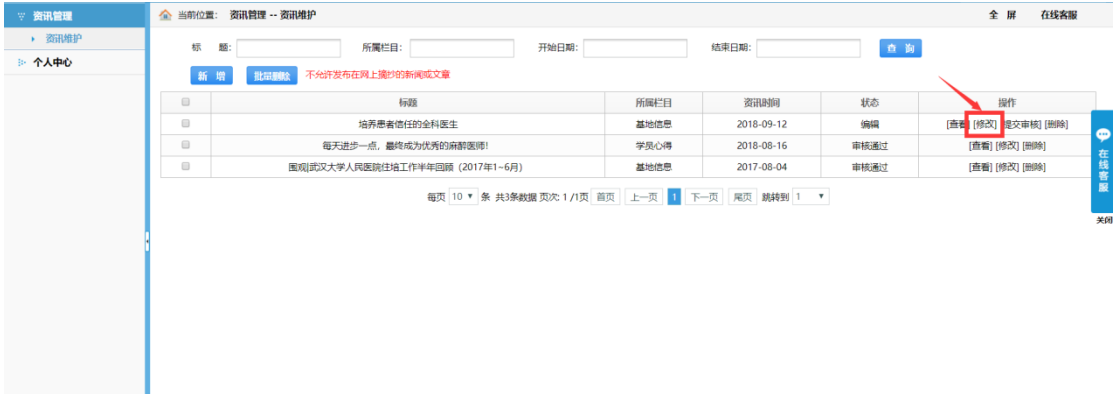

### 2) 删除,如下图所示:

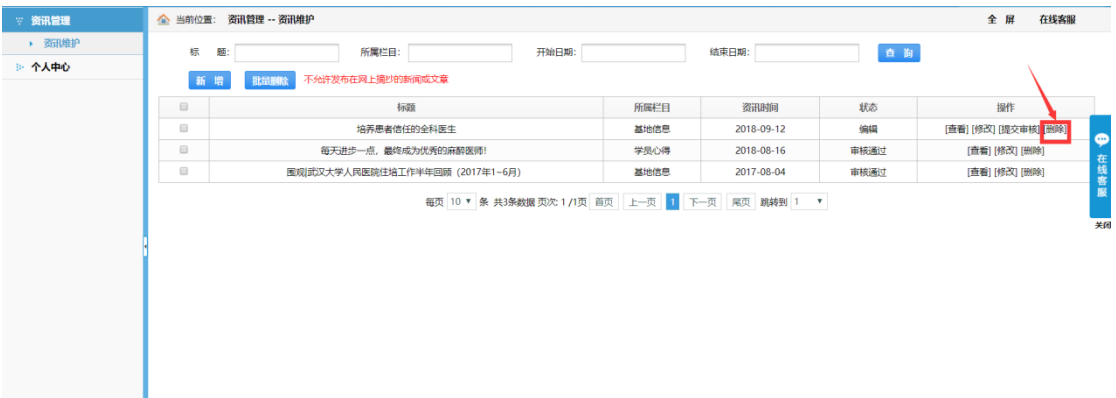

# 3) 提交审核,如下图所示:

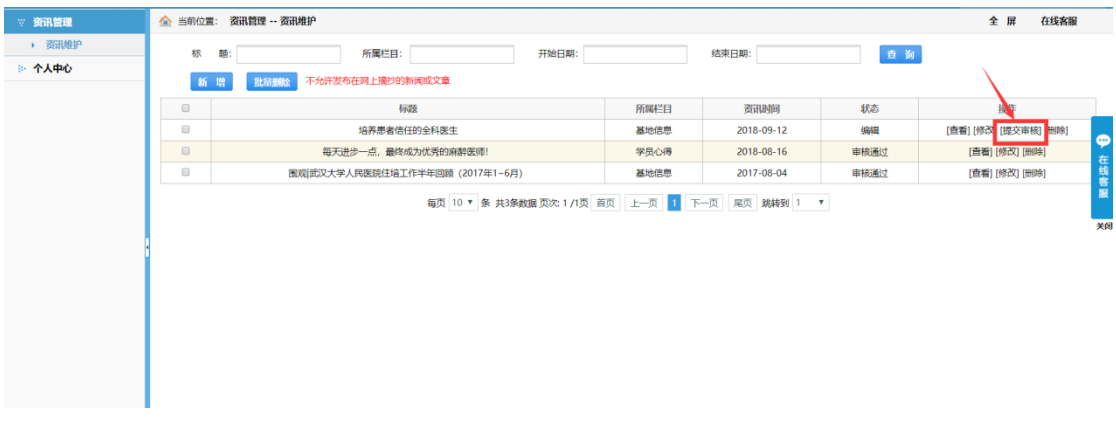

撤回,若点击"提交审核"以后需要撤回。如下图所示:

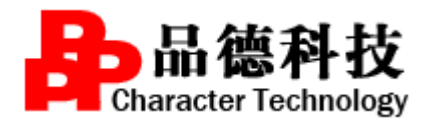

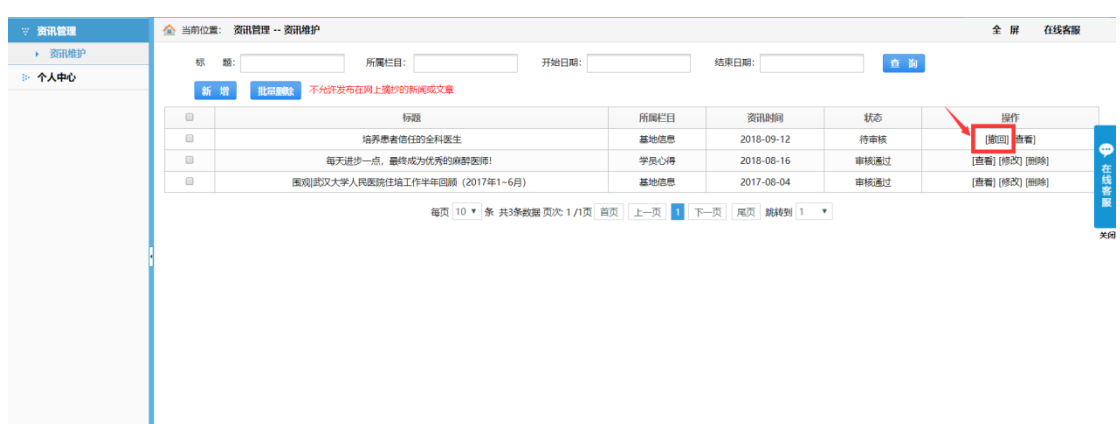

步骤四:

查看账号个人信息,可点击"个人中心",再点击"个人信息",既可以看到 账号的基本信息,如下图所示:

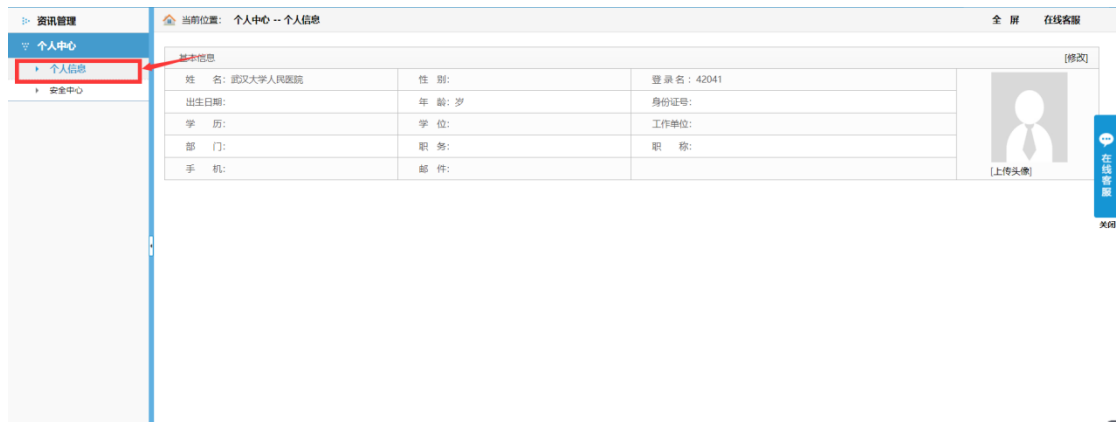

步骤四:

修改密码、邮箱和手机号,可以点击"安全中心",再选择相应的项目进 行修改即可,如下图所示:

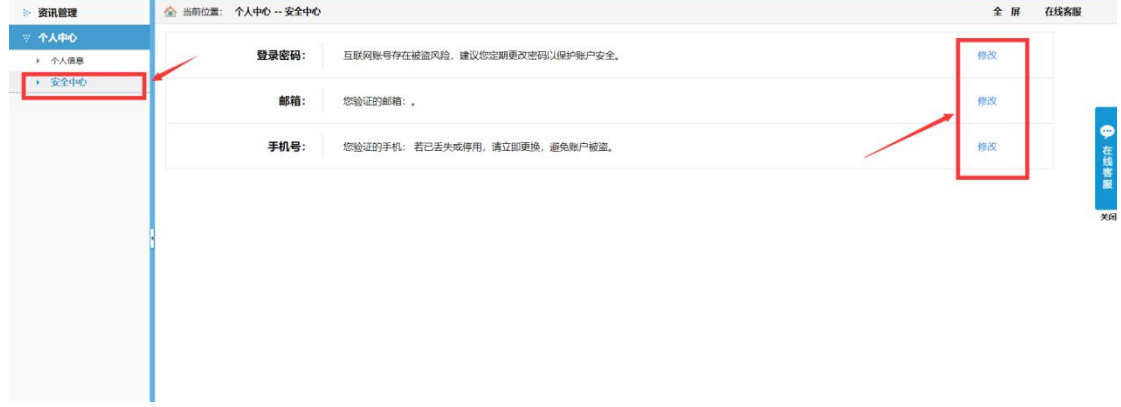